To clear your browser's cache, press **Ctrl + Shift + Del**, then **Restart** your browser. For full details see below:

#### **Clearing your Web Browser Cache if using …**

- 1. [Chrome](#page-0-0)
- 2. [Internet Explorer](#page-0-1)
- 3. [Internet Explorer \(for Parks Victoria users\)](#page-4-0)
- 4. [FireFox](#page-4-1)
- 5. [Safari \(iPad, Apple\)](#page-6-0)
- 6. [MS Edge](#page-6-0)

#### <span id="page-0-1"></span>**What is the Cache?**

As you use applications, they start storing files for (easier, quicker) retrieval later. These files are stored in the browser's cache.

If you have saved the wrong password in a website – or if a website is updated – you may need to push the change by clearing your cache.

If your browser caches a copy of a file – and we change (edit / update) our version of that file – your browser may keep serving the old (cached) version – meaning you won't see our most recent changes.

This can result in odd behaviours like…

- run-time errors
- buttons missing on the page
- the action you performed doesn't respond as expected
- $\cdot$  etc.

Clearing the Cache and Cookies in a browser helps fix these issues.

The following instructions may help with some of these issues.

<span id="page-0-0"></span>Please follow the procedure for the browser you use.

# **1. Google Chrome**

- 1. Click the Tools button  $\frac{1}{2}$  in the top right corner.
- 2. Click **More Tools** then **Clear Browsing Data** (or Ctrl + Shift + Del) The following screen will appear in a new tab:

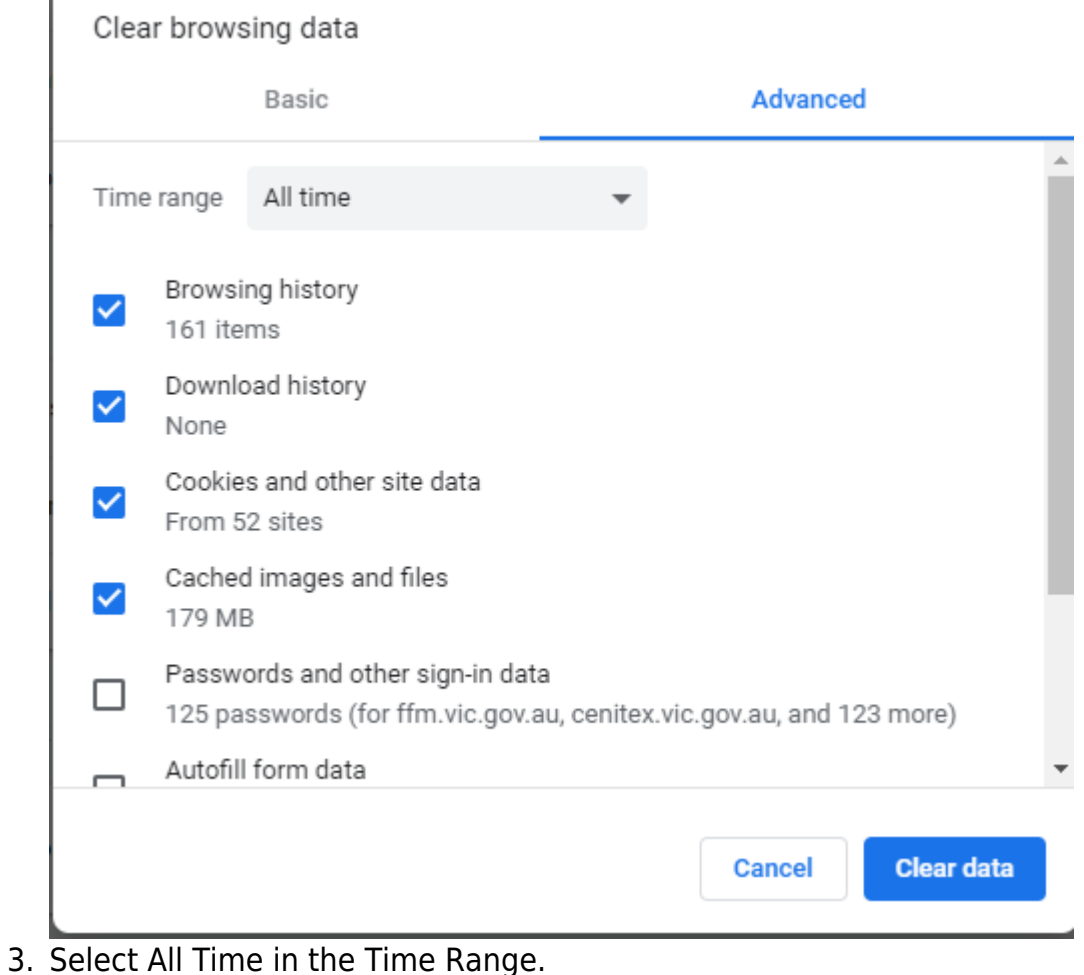

- 4. Click **Clear data**
- 5. **Close** Chrome.
- 6. Restart Chrome.

### **2. Internet Explorer**

- 1. Click the **Tools** icon (top-right corner of screen).
- 2. Click **Internet Options**, then the **General** tab:

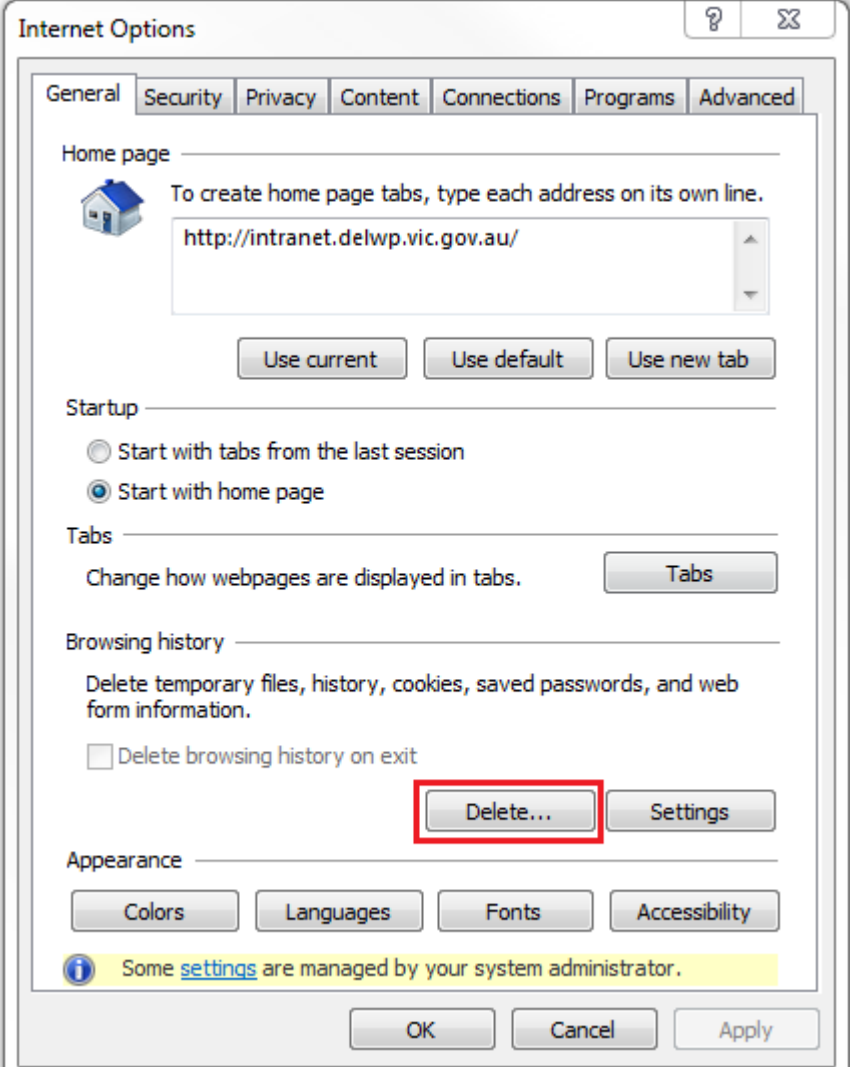

- 3. Click the **Delete** button.
- 4. Tick the following boxes:

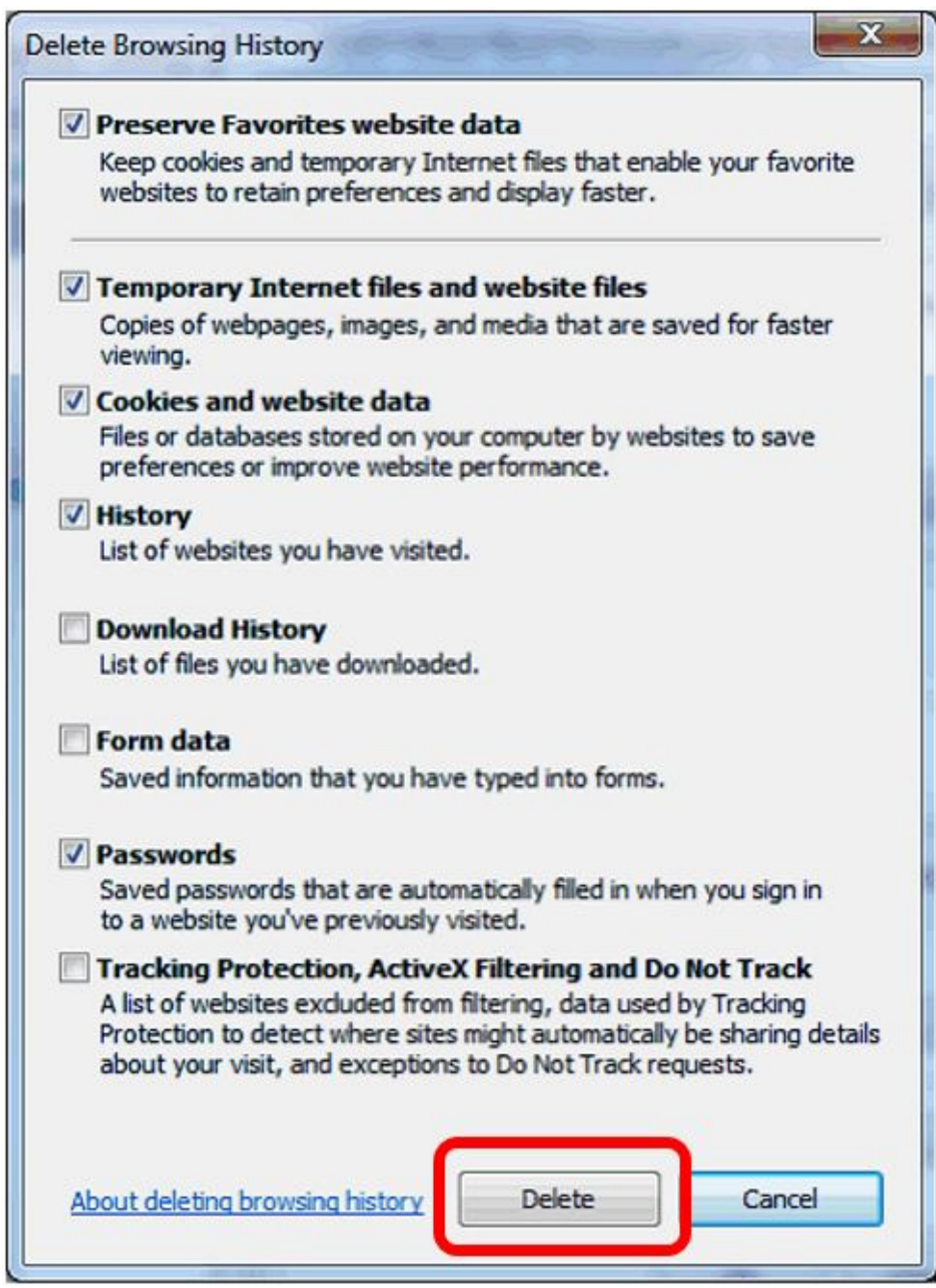

- 5. Click the **Delete** button (above).
- 6. Close Internet Explorer.
- 7. Restart Internet Explorer.

### <span id="page-4-0"></span>**3. Internet Explorer (for Parks Victoria users)**

- 1. From the menu, choose **Tools** | **Delete browsing history**…
- 2. Ensure the following choices are ticked:
	- Preserve Favorites website data
	- Temporary Internet files and website files
	- Cookies and website data
	- History
	- Download History
- 3. Click the **Delete** button at the bottom of the dialog box.
- 4. Close Internet Explorer.
- 5. Restart Internet Explorer.

#### **3b Clear the Credential Manager too**

- 1. Click **Start > Control Panel > User Accounts > Credential Manager**
- 2. Under the **Windows Credential** section, click anything that references the word eMap and/or FireWeb – then click **Remove from vault**.

#### <span id="page-4-1"></span>**4. FireFox**

1. At the top-right corner of the screen, click the **Options** button as shown highlighted below:

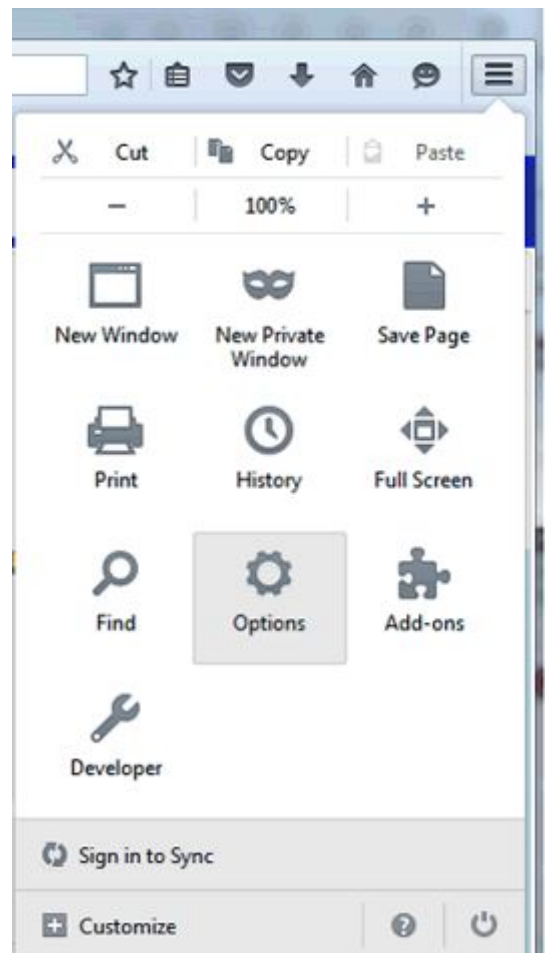

- 2. In the next screen, click the **Advanced** tab (left-hand side).
- 3. In the next screen, then click the **Network** tab (top strip)
- 4. Click the **Clear Now** buttons for Cached Web Content and Offline Web Content and User Data as shown below:

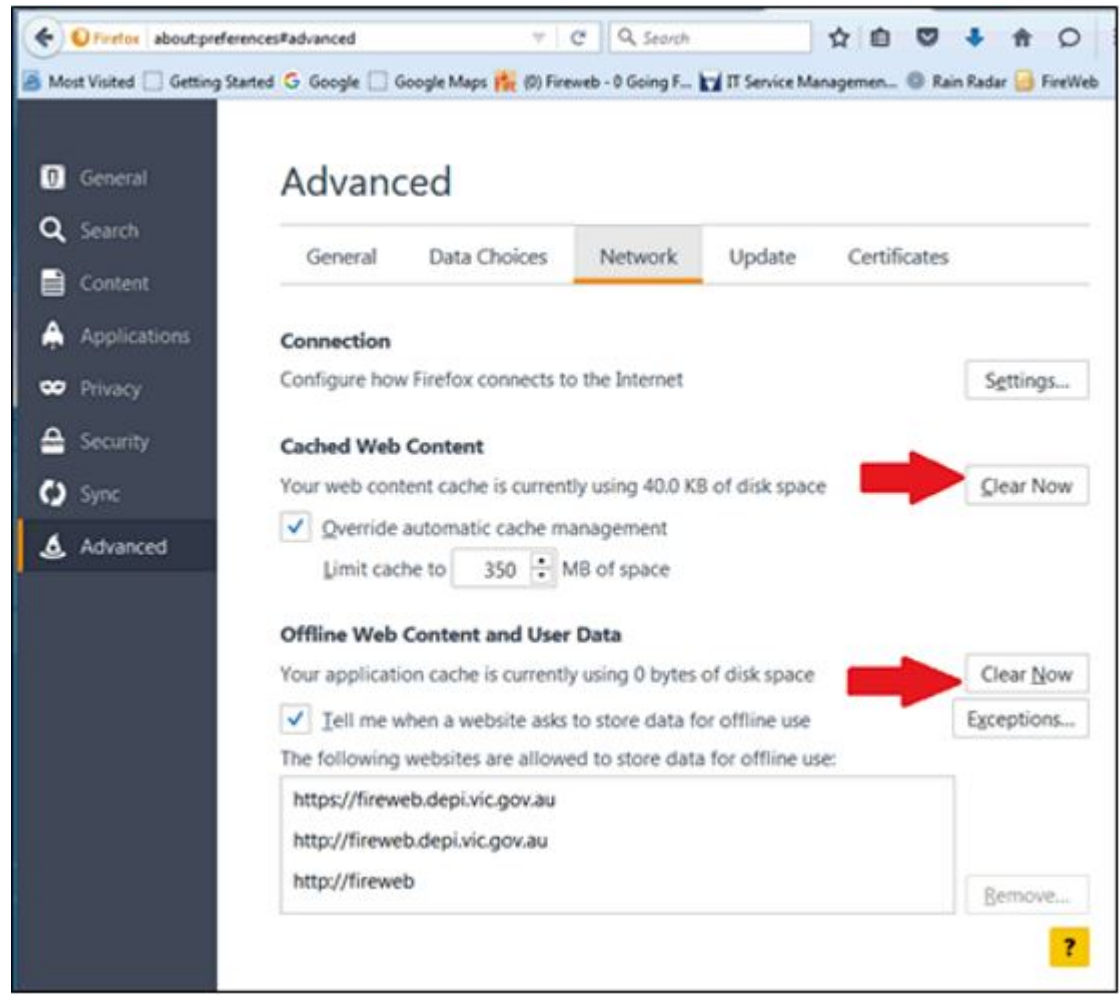

- 5. Close FireFox.
- 6. Restart FireFox.

# **5. Safari (iPad, Apple)**

- 1. Go to the **Settings** menu.
- 2. Go to the **Safari** tab.
- 3. Select **Clear History and Website Data**.

# <span id="page-6-0"></span>**6. MS Edge**

1. Select Menu (3 dots icon on top right corner of the browser) > **Settings** > **Privacy, search and services** (in the left panel).

- 2. Under the **Clear browsing data** section, click "**Choose what to clear**".
- 3. Time Range: All Time
- 4. Select "Cached images and files" and "Cookies and other site data" check box.
- 5. Click "**Clear now**".